# What is FreeAmp?

FreeAmp is an  $\underline{\mathsf{MPEG}}$  audio player you use to playback your  $\underline{\mathsf{MP3}}$  files.

FreeAmp includes a My Music feature that searches your computer for your MP3 files and playlists and then creates a collection of your music in one place, automatically!

You also use the  $\underline{\text{My Music}}$  window to choose which music tracks to play and to create or modify your playlists.

#### **Preferences - General**

Use the General Preferences window to configure basic FreeAmp settings such as where to save your My Music Collection, what types of files playback in FreeAmp, and whether or not FreeAmp stays on top of other applications during playback.

**Save Music Folder** sets the location of the folder to save your music collection. Each time you use the Music Search button, FreeAmp automatically saves your music in this folder. Use the Browse button to change the location of the folder to save your music.

#### File Associations

When you install an MP3 player on your computer, it associates certain filetypes (such as .mp3, .m3u, and .pls) with that player. When you open a music file by double-clicking on it, the player associated with that filetype automatically opens.

If you have more than one MP3 player installed on your computer, each player may have specific filetypes associated with it. Since a filetype can only be associated with one player at any given time, FreeAmp gives you the opportunity to configure what player should play a music file when you open it.

**Reclaim stolen filetypes when application starts** checks to see if any other application has associated itself with the files that FreeAmp supports. When selected, FreeAmp reclaims the files.

**Ask Before reclaiming filetypes** confirms that you want FreeAmp to ask you before it reclaims files associated with another MP3 player on your computer. If not selected, FreeAmp automatically reclaims the files without asking you.

**Show Toolbars As** sets the options for the My Music window's tools view.

**Text and Images** sets the My Music window's tools view to display both text and images.

Images only sets the My Music window's tools view to display images only.

**Text only** sets the My Music window's tools view to display text only.

#### Miscellaneous

FreeAmp provides two different ways to handle tracks and playlists that are added to the Currently Listening To playlist.

FreeAmp can replace the Currently Listening To playlist with the new item and begin playback immediately, or it can add the tracks or playlists to the bottom of the Currently Listening To playlist queue.

**Default action is to queue tracks; do not play them immediately** sets the Player to add items (files, streams, tracks and playlists) to the bottom of the Currently Listening To playlist queue. If this option is not selected, the Player automatically replaces the Currently Listening To playlist with the new item and begins playback immediately.

FreeAmp only queues tracks and streams that are added by:

- The Files button on the FreeAmp main window.
- Double-clicking a track or playlist in the My Music Collection window.
- Double-clicking a file in the Windows Explorer, or clicking on a SHOUTcast/icecast stream in a Web browser.
- Invoking FreeAmp from the command line and specifying an MP3 file on the command line.

Note: This option applies only to the Currently Listening To playlist. It does not apply when using the Editing New Playlist window.

**Save current playlist when exiting the application** saves the playlist as a temporary file. When you reopen FreeAmp the temporary file's playlist is automatically opened and begins playback. The temporary playlist file is not saved as a playlist in your My Music Collection.

**Remain on top of all other windows** keeps the FreeAmp window on top of other applications.

**Show FreeAmp icon in the system tray instead of the taskbar** places an icon in the system tray area instead of minimizing the application on your Windows taskbar.

# My Music

My Music is a window that includes two separate panes. The pane on the left is called My Music Collection, and the pane on the right is called Currently Listening To.

# **My Music Collection**

The My Music Collection pane is like a library of all the music you have in your CD collection, only it's organized in folders. The My Music window includes a Search for Music feature that searches your computer for your MP3 files and playlists and then creates a collection of your music in the My Music Collection folders.

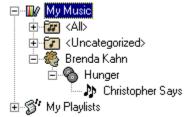

The My Music folders are organized first within an All folder. All the tracks in your My Music Collection appear alphabetically in the All folder.

During the music search, folders are automatically created for each artist's name. In each artist's folder, you will find the albums by that artist. In each album's folder, you will find the individual tracks on that album

If FreeAmp is unable to determine how to organize your music (for example, the artist or album name is missing), the tracks are placed in the Uncatagorzied folder. You can edit the information for the tracks, so FreeAmp knows where to place it in your folders.

The My Music Collection includes a My Playlists folder that contains any playlists that you have created on your computer.

Use the My Music Collection area to manage and organize your music. When you are ready to play music, use the My Music Collection area to create or load a playlist in the Currently Listening To pane.

#### **Currently Listening To**

The Currently Listening To pane is a list of tracks which are queued to be played. The tracks may include information, such as the artist or album name and the length of the track. FreeAmp allows you to make changes to the track information which is saved with the track in the My Music Collection pane.

The list of tracks queued in the Currently Listening To pane is a temporary list. When you make changes to its order or contents, you are not modifying a particular playlist. If you want to permanently save the changes you made, you need to save the playlist.

For step by step procedures on how to use the My Music window, see the "Creating and Managing Your Music Collection" and the "Creating and Modifying Playlists" sections in the online Help.

# Tool Bar

**(** 

New Playlist opens the Editing New Playlist window to create a permanent playlist. The Editing New Playlist window is designed just like the Currently Listening To window, so you can easily access the music in the My Music Collection area. When you are done creating your new playlist, choose Save Playlist to permanently save it in your My Music Collection. Note: If you are playing a playlist in Currently Listening To pane, the playlist continues playback while you create your new playlist.

Save Playlist saves the playlist. If you are creating a new playlist, Save Playlist opens the Save Playlist As dialog to name and save the playlist. The playlist is saved in the My Playlists folder in the My Music window.

Import Items opens the Import Track and Playlists dialog to locate and select files or playlists to add to your My Music Collection. You can choose from .mp1, .mp2, .mp3, .mpp files or .m3u and .pls playlists on your computer. When you select the file, it is added to your My Music Collection folders.

Remove Items removes the selected track from the playlist. If you select a track in the Currently Listening To pane and then click the Remove Items button, the track will be removed from the Currently Listening To playlist. If you do not save the changes, the track will not be permanently removed from the playlist. To save the changes, click the Save Playlist button.

Edit Info opens a dialog to edit the track information. If the MP3 file was created with ID3 tag information, it appears in the Edit Track Info dialog. The information you type in the Edit Track Info dialog is saved to a FreeAmp database with the track in your My Music Collection. Note: Editing the track does not actually change the ID3 tag for the track. The information appears when playing the file in FreeAmp because it is referenced from the FreeAmp database. Any changes you made to the ID3 tag will not appear in other MP3 players.

Add Items adds the selected folder, track, or playlist to the Currently Listening To playlist.

Add Files opens a dialog to select a track or playlist to add to the Currently Listening To playlist. Note: Add Files does not add the track or playlist to your My Music Collection.

Move Up moves the selected track up in the playlist.

Move Down moves the selected track down in the playlist.

#### File Menu

+110

Ch.

0

**New Playlist** opens the Editing New Playlist window to create a permanent playlist. The Editing New Playlist window is designed just like the Currently Listening To window, so you can easily access the music in the My Music Collection area. When you are done creating your new playlist, choose Save Playlist to permanently save it in your My Music Collection. Note: If you are playing a playlist in Currently Listening To pane, the playlist continues playback while you create your new playlist.

**Open Playlist** opens the Open Playlist window to locate and select an .m3u or .pls file from your computer. Open Playlist allows you to edit a playlist that is not stored in your My Music Collection.

**Save Playlist** saves the playlist. If you are creating a new playlist, Save Playlist opens the Save Playlist As dialog to name and save the playlist. The playlist is saved in the My Playlists folder in the My Music window.

**Save Playlist As** opens the Save Playlist As dialog to name and save the playlist. The playlist is saved in the My Playlists folder in the My Music window.

**Import Tracks and Playlists** opens the Import Track and Playlists dialog to locate and select files or playlists to add to your My Music Collection. You can choose from .mp1, .mp2, .mp3, .mpp files or .m3u and .pls playlists on your computer.

When you select the file, it is added to your My Music Collection folders.

**Export Playlist** opens the Export Playlist As dialog to save a playlist with a different file name or playlist file extension. For example, you might want to save a playlist as a .pls instead of an .m3u file.

**Search Computer for Music** searches your computer for all MP3 and playlist files (.m3u and .pls) and places the files in your My Music folders.

**Stop Music Search** is enabled only after selecting Music Search. Stop Music Search stops the Search for Music and returns to the My Music window.

Close closes the My Music window.

#### **Edit Menu**

**Add Selected Tracks and Playlists** adds the selected Tracks or Playlists from your My Music Collection to the playlist in the Currently Listening To pane.

**Add File from Disk** opens the Add Tracks and Playlist dialog to select files, playlists, or streams to add to the playlist. You can choose from files on your computer (.mp1, .mp2, .mp3, .mpp, .m3u, or .pls), or type the URL location of a file on a Web site in the URL field and then click the Open URL button. When you use a URL, FreeAmp opens the URL and plays the file.

**Remove Tracks from Playlist** removes the selected tracks from your playlist. This option does not remove tracks from your computer. The Remove Tracks from Playlist option is only available when a track or tracks are selected in the playlist.

**Remove Items from Catalog** removes the selected track or playlist from your My Music Collection. The Remove Items from Catalog option is only available when a track or playlist is selected in your My Music Collection pane.

**Clear Playlist** removes all the tracks in the playlist that is open in the Currently Listening To pane. Clearing a playlist does not delete the playlist name from the Music Catalog or the playlist from your computer. If you save the playlist after clearing it, the playlist name will still appear in your My Music Collection's My Playlist folder, but the playlist will be empty.

**Move Up** becomes available when you select a track in the playlist. Select Move Up to move a track one position up in the playlist order.

**Move Down** becomes available when you select a track in the playlist. Select Move Down to move a track one position down in the playlist order.

**Edit Playlist** opens an Edit Playlist window to make changes to the playlist. The Edit Playlist option is only available when a playlist or playlists are selected in your My Music Collection.

**Edit Track Info** opens the Edit Track Info dialog to make changes to the information for the track. If the MP3 file was created with ID3 tag information, it appears in the Edit Track Info dialog. The information you type in the Edit Track Info dialog is saved to a FreeAmp database with the track in your My Music Collection. Note: Editing the track does not actually change the ID3 tag for the track. The information appears when playing the file in FreeAmp because it is referenced from the FreeAmp database. Any changes you made to the ID3 tag will not appear in other MP3 players.

#### View Menu

**View Playlist Only** sets the My Music view to show only the Currently Listening To pane. To view the complete My Music window, select View and then View My Music.

View My Music sets the My Music view to show both the My Music and Currently Listening To panes.

**Options** opens the FreeAmp Preferences dialogs to <u>configure FreeAmp settings</u>.

### **Controls**

**Pause the Current Track** pauses playback of the current track. Clicking the Pause button again after pausing resumes playback from the exact location where Pause was selected.

**Play/Stop the Current Track** plays/stops playback of the current track. Clicking the Play button after stopping resumes playback from the beginning of the track.

**Move to Previous Track** stops playback of the current track and begins playback of the previous track in the playlist.

**Move to Next Track** stops playback of the current track and begins playback at the beginning of the next track in the playlist.

Play Tracks in Normal Order plays the tracks in the order they appear in the playlist.

**Play Tracks in Random Order** randomizes the playback of tracks in the currently playing playlist. It does not change the order of tracks in the saved playlist.

**Repeat None** plays all tracks in the playlist and then stops.

Repeat Current Track repeats only the current track.

Repeat All Tracks continues playback of all tracks until you stop playback.

# Sort Playlist Menu

FreeAmp retrieves and stores ID3 tag information about the track in a database. Using this information, you can sort your playlist by any of the Sort Playlist fields (such as Artist, Album, Title, Year Track number, Genre, Length or Location) FreeAmp found for that track. Using FreeAmp's Edit Track feature, you can change the information for a track.

by Artist sorts your playlist alphabetically by the name of the song's artist.

by Album sorts your playlist alphabetically by the name of the album.

by Title sorts your playlist alphabetically by name of the title.

by Year sorts your playlist by the year it was released.

by Track sorts your playlist by the track number.

by Genre sorts your playlist alphabetically by the type of Genre.

by Length sorts your playlist by the length of the tracks.

by Location sorts your playlist by the location of the tracks.

Randomly sorts your playlist in a random order.

# Help Menu

Contents opens the FreeAmp Help.

**FreeAmp Website** connects you directly to FreeAmp's Web site. Note: You must be connected to the Internet to access the Web site.

**EMusic Website** connects you directly to the EMusic's Web site. Note: You must be connected to the Internet to access the Web site.

**About** opens the FreeAmp About dialog, which describes the version number of the FreeAmp, provides credits to the program developers, and includes links to the FreeAmp and EMusic Web sites.

# **Searching for Music on Your Computer**

The FreeAmp My Music feature searches your computer for your MP3 files and <u>Playlists</u> (.m3u or .pls files), and then creates a collection of your music in one place, automatically!

# To Search your Computer for Music

- 1. From the FreeAmp Main Window, click the My Music button.
- 2. From the My Music window, select File, and then Search Computer for Music.
- 3. Set the options on the Search Computer for Music dialog and then click the Begin Search button.

# **Search Computer for Music Dialog**

FreeAmp provides a way for you to control which drives and folders it searches when looking for music on your computer. When you select the Search for Music menu item, the Search Computer for Music dialog appears.

**Look for music on** lists the non-removable disk drives on your computer and allows you to choose which drive(s) FreeAmp will search for your music. Select from All Drives, or you can choose an individual drive.

**Limit search to** allows you to narrow your search to a specific folder.

**Begin Search** starts searching for your music based on the settings in the Search Computer for Music dialog. To cancel a search in progress, press the Esc key or from the File menu, select Stop Music Search.

**Cancel** closes the Search Computer for Music dialog without starting a search.

# **Opening a Playlist**

When you open a playlist, the playlist files are placed in the Currently Listening To pane and are queued for playback.

# To open a Playlist

- 1. From the FreeAmp Main Window, click the My Music button.
- 2. From the My Music window, select the My Playlists folder and then double-click the playlist you want to open.

Depending on how your General Preferences options are set, when you open a second playlist either:

- The contents of the playlist are added to the bottom of the Currently Listening To playlist.
- FreeAmp replaces the Currently Listening To playlist with the new item and begins playback immediately.

For more information, see <u>Setting the Default Playlist Queue Option</u>.

# What is My Music?

My Music is a window that includes two separate panes. The pane on the left is called My Music Collection, and the pane on the right is called Currently Listening To.

### **My Music Collection**

The My Music Collection pane is like a library of all the music you have in your CD collection, only it's organized in folders. The My Music window includes a Search for Music feature that searches your computer for your MP3 files and playlists and then creates a collection of your music in the My Music Collection folders.

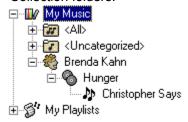

The My Music folders are organized first within an All folder. All the tracks in your music collection appear alphabetically in the All folder.

During the music search, folders are automatically created for each artist's name. In each artist's folder, you will find the albums by that artist. In each album's folder, you will find the individual tracks on that album.

If FreeAmp is unable to determine how to organize your music (for example, the artist or album name is missing), the tracks are placed in the Uncatagorzied folder. You can edit the information for the tracks, so FreeAmp knows where to place it in your folders.

The My Music Collection includes a My Playlists folder that contains any playlists that you have created on your computer.

Use the My Music Collection area to manage and organize your music. When you are ready to play music, use the My Music Collection area to create or load a playlist in the Currently Listening To pane.

#### **Currently Listening To**

The Currently Listening To pane is a list of tracks which are queued to be played. The tracks may include information, such as the artist or album name and the length of the track. FreeAmp allows you to make changes to the track information which is saved with the track in the My Music Collection pane.

The list of tracks queued in the Currently Listening To pane is a temporary list. When you make changes to its order or contents, you are not modifying a particular playlist. If you want to permanently save the changes you made, you need to save the playlist.

For step by step procedures on how to use the My Music window, see the "Creating and Managing Your Music Collection" and the "Creating and Modifying Playlists" sections in the online Help.

# **Changing the Order of Tracks in a Playlist**

You can move the order of individual files up and down within the playlist.

- 1. From the FreeAmp Main Window, click the My Music button.
- 2. From the My Music window, choose the track in the playlist, and then click the Move Up button or Move Down button until the file appears in the position you want in the playlist. You can also drag and drop a track to any position in the playlist.

# **Sorting Tracks in the Playlist**

You can sort the playlist in the Currently Listening To pane by a number of options, such as Artist, Album, Title, Year, Track, Genre, Length, Location, or Randomly.

- 1. From the FreeAmp Main Window, click the My Music button.
- 2. From the My Music window, select the Sort Playlist menu and then choose the type of sorting you want from the list (Artist, Album, Title, Year, Track, Genre, Length, Location, or Random).

# **Creating a New Playlist**

The Editing New Playlist window is designed just like the Currently Listening To pane, so you can easily access the music in the My Music Collection area. When you are done creating your new playlist, choose Save Playlist to permanently save it in your My Music Collection. Note: If you are playing a playlist in Currently Listening To pane, the playlist continues playback while you create your new playlist.

- 1. From the FreeAmp Main Window, click the My Music button.
- 2. From the My Music window, click the New Playlist button.
- 3. From the Editing New Playlist dialog, select the tracks or playlists you want to <u>add to your Playlist</u> from the My Music Collection folders.
- 4. From the My Music window, click the Save Playlist button.
- 5. From the Save Playlist As dialog, type in a name for your playlist and then click the OK button.

# **Clearing a Playlist**

Clear Playlist removes all the tracks in the playlist that is open in the Currently Listening To pane. Clearing a playlist does not delete the playlist name from the Music Catalog or the playlist from your computer. If you save the playlist after clearing it, the playlist name will still appear in your My Music Collection's My Playlist folder, but the playlist will be empty.

- 1. From the FreeAmp Main Window, click the My Music button.
- 2. From the My Music window, select the playlist.
- 3. From the Edit menu, select Clear Playlist.

# Removing a Track from the Currently Listening To Playlist

Removing a track from the playlist only removes the track from the Currently Listening To pane. It does not remove the track from your My Music Collection area or delete the file from your computer.

- 1. From the FreeAmp Main Window, click the My Music button.
- 2. From the Currently Listening To pane, select the track you want to remove.
- 3. From the My Music window Edit menu, select Remove Tracks from Playlist.

# **Playing Music**

# From the FreeAmp Main Window

- Click the Play button. The currently open playlist begins playback automatically.
- Click the Files button. Choose a file or playlist and then click the Open button.

# From the My Music window

- Double-click any track in the Currently Listening To pane.
- Drag and Drop any track from the My Music Collection folders into the Currently Listening To pane and then double-click the track in the Currently Listening To pane to begin playback.

# Saving a Playlist

- 1. From the My Music window, click the Save Playlist button. If you are creating a new playlist, Save Playlist opens the Save Playlist As dialog to name and save the playlist.
- 2. From the Save Playlist As dialog, type in a name for your playlist. You can choose to save your playlist as a <u>.m3u</u> or a <u>.pls</u> file.
- 3. Click the OK button.

# **Editing the Currently Playing Playlist**

When you edit the currently playing playlist, you are making temporary changes to your playlist in the Currently Listening To pane. You can make the changes permanent by saving the playlist in your My Music Collection area.

- 1. From the FreeAmp Main Window, click the My Music button.
- 2. From the My Music window, make the changes to the playlist.

# **Saving the Changes to Your Currently Playing Playlist**

- 1. From the My Music window File menu, select Save Playlist As.
- 2. Type in a name for your playlist.
- 3. Click the OK button.

# **Adding Tracks to a Playlist**

You can add tracks, artists, albums, and playlists to the Currently Listening To pane or to the Editing New Playlist window a number of different ways.

- 1. From the FreeAmp Main Window, click the My Music button.
- 2. From the My Music window, choose from your My Music Collection folders one of the following ways:

# **Double-Clicking**

Double-click a track to add to the Currently Listening To pane.

### **Dragging and Dropping**

Drag and drop folders, tracks, albums, artists, or playlists into the Currently Listening To pane.

# **Right-Clicking**

Right-click the folder, track, artist, album, or playlist. From the drop-down list, choose Add to Playlist. Note: If this is the first track in the playlist, playback begins automatically.

Right-click the folder, track, artist, album, or playlist. From the drop-down list, choose Add and Play Now. Playback begins automatically.

#### **Add Items Button**

Select the folder, track, artist, or album, and then click the Add Items button.

#### **Preferences - Themes**

FreeAmp Themes are the design and appearance of FreeAmp, including the interface color, fonts, buttons, layout, menus, and size.

FreeAmp comes with standard Themes, which <u>you can choose</u> from in the Preferences Themes window.

If you are the creative type, you can <u>create a custom Theme</u> for FreeAmp and even share it with other FreeAmp users. For a list of available Themes and detailed information on creating a custom FreeAmp Theme, point your Browser to:

http://www.freeamp.org/index.html?mode=themes.

**Add Theme** opens a window to open a new or custom FreeAmp Theme (.fat) file you have created or installed on your computer.

**Delete Theme** removes the selected Theme files from your computer.

**Choose Font** opens the font selection window to choose a different default font. The default font is only used when the font specified in the Theme cannot be found.

# Preferences - Streaming

#### **Buffer Sizes**

Buffering streams prevents playback interruptions that are caused by spikes in network traffic. Typically, the default settings should not be changed. However, if you are experiencing audio breakup or skipping during playback while running other applications, you may need to change the buffer time.

**Buffer Streams for [3] Seconds** sets FreeAmp to wait the indicated number seconds before beginning playback of a stream.

**Save SHOUTcast/icecast Streams Locally** allows you to save <u>SHOUTcast</u> or <u>icecast</u> streams on your computer.

Streams are typically very large and can fill your hard drive very quickly. Use this option to save a single stream. After you have saved the stream, make sure you return to this setting and deselect the Save SHOUTcast/icecast Streams Locally option. If you leave Save SHOUTcast/icecast Streams Locally enabled, all SHOUTcast/icecast streams will automatically be saved on your hard drive.

**Save Location** sets the folder where you want to save your stream. Type in the full path to the folder or use the Browse button to navigate to the folder where you want to save your stream.

Use Proxy Server sets FreeAmp to send streams through your Proxy Server.

Proxy Servers may be used when your computer's connection is running behind a Firewall. Firewalls are typically used in businesses where a Proxy application is running to check incoming data and determine what can pass through the Firewall. If your computer is running behind a Firewall, you must configure FreeAmp with the Proxy Address and Proxy Port for your Firewall.

**Proxy Address** is the IP address of the Proxy Server. Ask your Network Administrator for your Proxy Address and then type the address in the Proxy Address field.

**Port** is the Port number for the Proxy Server. Ask your Network Administrator for your Proxy Port and then type the address in the Proxy Port field.

**Use this Network Address for Streaming** sets an alternate IP Address to receive the stream. Some computers may have more than one network card. In this case, you can set the IP Address for the network card you wish to receive the stream.

**IP Address** sets the IP Address for the network card that is to receive the stream. If you have more than one network card in your computer, ask your Network Administrator for the IP Address of the network card to receive the stream and then type the address in the IP Address field.

### Preferences - Update

FreeAmp lets you know when an update is available to download over the Internet. You can set FreeAmp to check for updates automatically each time you open FreeAmp. You can also check for updates anytime by clicking the Check for Latest Versions button. Note: You must be connected to the Internet to communicate with the update server.

#### To update FreeAmp

- 1. From the FreeAmp Main Window, click the Options button.
- 2. From the FreeAmp Preferences dialog, click the Update tab.
- From the Update tab, click the Check for Latest Versions button. FreeAmp checks the update server for the latest version of FreeAmp files and compares them with the versions installed on your computer.
- 4. If there are later versions available, click the Update Components button. You will need to close FreeAmp and reopen it after updating.

**Component Name** shows the name of the file. When you click on the filename, a description of the file appears in the Description field.

Your version displays the version number of that file component currently installed on your computer.

**Latest version** displays the latest version number of that file component currently available for updating.

**Check for Latest Versions** opens and checks the FreeAmp update server for the latest version of each FreeAmp file component. Note: You must be connected to the Internet to communicate with the FreeAmp update server.

**Update Components** updates the FreeAmp files with the latest versions available. Note: You must be connected to the Internet to communicate with the FreeAmp update server. After updating, you will need to restart FreeAmp.

# What are ID3 Tags?

ID3 tags are information about an MP3 file, such as the Artist, Album, Title, Year, Track, Genre, and Length of the track. ID3 tags are optional information that can be added when the MP3 file is created (encoded). FreeAmp allows you to <a href="mailto:change information about a track">change information about a track</a> in the <a href="mailto:Edit Track Info">Edit Track Info</a> dialog.

If the MP3 file includes any or all of an ID3V1 or ID3V2 tag information, FreeAmp retrieves and stores the ID3 tag information for the track in a type of database. Using this information, you can view or edit the information for a track or sort your playlist by any of the ID3 tags FreeAmp found for that track. Note: Editing the track does not actually change the ID3 tag for the track. The information appears when playing the file in FreeAmp because it is referenced from the FreeAmp database. Any changes you made to the ID3 tag will not appear in other MP3 players.

# **Preferences - Plugins**

#### Audio

When FreeAmp is installed, it detects the sound card drivers that are installed on your computer. You can view the name of the sound card drivers in the Preferences Plugins window.

Choose which sound card driver you want to control the audio output for FreeAmp.

# **Audio Output**

Soundcard Output Plugin is the default sound card driver and restricts playback to one audio device at any time.

Win32 Direct Sound Output Plugin allows playback by more than one device at any given time.

Note: Depending on your system's configuration, other options may appear in the Preferences Plugins dialog.

### FreeAmp Main Window

FreeAmp is an MPEG audio player you use to playback your MP3 files.

FreeAmp includes a My Music feature that searches your computer for your MP3 files and playlists and then creates a collection of your music in one place, automatically!

You also use the  $\underline{\text{My Music}}$  window to choose which music tracks to play and to create or modify your playlists.

FreeAmp plays files created using  $\underline{CBR}$  (Constant Bitrate) and  $\underline{VBR}$  (Variable Bitrate) encoding methods.

#### **Display Area**

During playback, the display area of FreeAmp shows the title, the bitrate, the sample rate, and the channel mode of the track.

By clicking on the time indicator, you can toggle between the current time in the track and the remaining time.

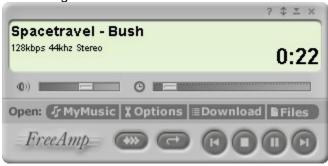

- **Help** opens the Help topics for FreeAmp.
- **View** switches between 3 different sizes of FreeAmp views (Normal, Medium, and Mini). FreeAmp works the same in each view.
- Minimize places FreeAmp on your Windows taskbar.
- Quit FreeAmp closes FreeAmp.

Volume Control Slider controls the playback volume. Moving the Volume Control Slider to the right increases the volume. Moving the Volume Control Slider to the left decreases the volume. Note: The Volume Control Slider is only available when an MP3 file is loaded.

Seek Slider moves the playback position in the track. The left position represents the beginning of the track. The right position represents the end of the track. As you move the Seek Slider, the playback position time is indicated on the FreeAmp Main Window. Note: Seeking is unavailable when playing streams.

#### **Buttons**

My Music opens the My Music window to choose which music tracks to play and to create or modify your playlists.

Options opens the FreeAmp Preferences dialog to configure FreeAmp settings.

**Download** opens the FreeAmp Download Manager to download SHOUTcast, icecast, EMusic, and RealJukebox files.

Files opens the Add Tracks and Playlist dialog to select files, playlists, or streams for playback.

**Normal/Random Play** randomizes the playback of tracks in the currently playing playlist. It does not change the order of tracks in the saved playlist. Clicking the Normal/Random Play button toggles the playback of tracks to the normal position.

| <b>Repeat</b> sets the playback repeat mode. Clicking the Repeat button toggles between Repeat none, Repeat current track, and Repeat all.                                     |
|----------------------------------------------------------------------------------------------------|
| Repeat none plays all tracks in the playlist and then stops.                                                                                                    |
| Repeat current track repeats only the current track.                                                                                                    |
| Repeat all continues playback on all tracks until you stop playback.                                                                                                    |
| Previous Track stops playback of the current track and begins playback of the previous track in the                                                                            |
| playlist.                                                                                                    |
| Play/Stop the Current Track plays/stops playback of the current track. Clicking the Play button after stopping resumes playback from the beginning of the track.               |
| Pause the Current Track pauses playback of the current track. Clicking the Pause button again after pausing resumes playback from the exact location where Pause was selected. |
| Next Track stops playback of the current track and begins playback at the beginning of the next track in the playlist.                                                         |
|                                                                                                    |

# What are Themes?

FreeAmp Themes (.fat) files are the design and appearance of FreeAmp, including the interface color, fonts, buttons, layout, menus, and size.

FreeAmp comes with standard Themes, which <u>you can choose</u> from in the Preferences Themes window.

If you are the creative type, you can <u>create a custom Theme</u> for FreeAmp and even share it with other FreeAmp users. To view or download Themes, and for detailed information on creating a custom FreeAmp Theme, point your browser to: <a href="http://www.freeamp.org/index.html?mode=themes">http://www.freeamp.org/index.html?mode=themes</a>.

Note: The FreeAmp documentation is written for the default FreeAmp Theme. If you change Themes or add a custom Theme, the FreeAmp documentation will not reflect the modified Theme.

# **Creating Custom Themes**

Anyone with experience in Photoshop/Gimp and HTML should be able to create their own Themes. To view or download Themes, and for detailed information on creating a custom FreeAmp Theme, point your browser to:

http://www.freeamp.org/index.html?mode=themes.

# **Updating FreeAmp**

FreeAmp lets you know when an update is available to download over the Internet. You can set FreeAmp to check for updates automatically each time you open FreeAmp. You can also check for updates anytime by clicking the Check for Latest Versions button in the Preferences – Update window. Note: You must be connected to the Internet to communicate with the update server.

# To Update FreeAmp

- 1. From the FreeAmp Main Window, click the Options button.
- 2. From the FreeAmp Preferences dialog, click the Update tab.
- From the Update tab, click the Check for Latest Versions button. FreeAmp checks the update server for the latest version of FreeAmp files and compares them with the version installed on your computer.
- 4. If there are later versions available, click the Update Components button. You will need to close FreeAmp and reopen it after updating.

# **Repeating Playback**

From the FreeAmp Main Window, click the Set Repeat Mode button. Clicking the Repeat button toggles between Repeat none, Repeat current track, and Repeat all.

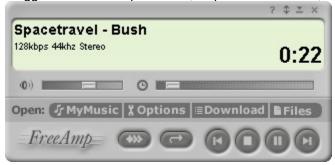

Repeat none plays all tracks in the playlist and

then stops.

Repeat current track repeats only the current track.

Repeat all continues playback on all tracks until you stop playback.

#### **Glossary**

#### CBR

Constant Bitrate is a type of encoding method used when an MP3 file is created. Constant Bitrate Encoding is a method that ensures a consistent bitrate throughout an encoded file at the expense of audio quality and/or encoder efficiency. The encoder allocates the same number of bits to difficult and easy sections. As a result, difficult sections may suffer quality degradation while easy sections may include unused bits. See also <u>VBR</u>.

#### **FAT**

FreeAmp Theme. FreeAmp Themes are the design and appearance of FreeAmp, including the interface color, fonts, buttons, layout, menus, and size. FreeAmp comes with a default Theme, however you can <u>create a custom FreeAmp Theme</u>.

#### **Icecast**

Icecast <a href="http://www.icecast.org">http://www.icecast.org</a> is a Web site designed and maintained by Open Source, where you can find and listen to live MP3 streams using FreeAmp. See also <a href="https://www.icecast.org">SHOUTcast</a>.

#### M<sub>3</sub>U

M3u files are the MP3 standard for playlist names and are recognized by most MP3 players. M3u files are actually text files that contain lists with the name and directory of MP3 files on your computer. When the FreeAmp My Music feature searches for playlists on your computer, it looks for files that end in .m3u or .pls. When you open a playlist, FreeAmp locates the MP3 files in the playlist and begins playback in the order you specified in the My Music window. See also <u>PLS</u>.

#### MP3

MP3 is the standard for downloadable music on the Internet. MP3 is a type of MPEG digital compression technology that takes a large audio file and then compresses it into a significantly smaller size that can be easily downloaded to your computer. Even though MP3 files are significantly smaller than the original file, the audio quality of the MP3 file sounds virtually the same as the original file. The name MP3 actually comes from the layer 3 section of the MPEG-1 and MPEG-2 specification.

#### **MPEG**

MPEG is an acronym for Moving Pictures Experts Group. MPEG is an international subcommittee that develops standards for digital audio and video compression.

#### MPEG-1 and MPEG-2

MPEG-1 and MPEG-2 are MPEG compression specifications. Each specification includes a set of rules to follow for file compression. When an MPEG-compliant MP3 file is created, the compression program checks the properties of the file and then follows the MPEG specification to create the MP3 file.

# Obsequieum

Obsequeium is a networked MP3 Jukebox for Linux designed and maintained by Open Source, sponsored by EMusic.com, where you can find and listen to live MP3 streams using FreeAmp. Detailed information on the Obesequiem server is available on the Obesquiem Web site at <a href="http://obs.freeamp.org">http://obs.freeamp.org</a>. To learn more about Open Source, visit their Web site at <a href="http://www.opensource.org/">http://www.opensource.org/</a>.

#### PLS

Pls files are a type of playlist file. They are similar to .m3u files, but may contain more information, such as a stream file or title and duration. When the FreeAmp My Music feature searches for playlists on your computer, it looks for files that end in .m3u or .pls. When you open a playlist, FreeAmp locates the MP3 files in the playlist and begins playback in the order you specified in the My Music window. See also M3u.

### **Playlist**

A playlist is a list of music tracks that you organize and name.

When you save a playlist, FreeAmp gives the playlist a file name of .m3u. M3u files are actually small text files that contain only the name and directory to locate the MP3 files on your computer that are in that playlist. Pls files are similar to .m3u files, but may contain more information, such as a stream file or title and duration.

When you open a playlist, FreeAmp locates the files in the list and begins playback in the order you specified.

When the My Music feature searches for playlists on your computer, it looks for .m3u or .pls files and then adds them to your My Music Collection in the My Playlist folder.

#### **RMP**

RMP (Real Music Package) is the download format used by RealJukebox. FreeAmp's Download Manager downloads files from Web sites that use the RMP download format.

#### **RTP**

RTP (Real-Time Protocol) is the standard Internet protocol for transporting real-time data, such as MP3 audio streams.

#### **SHOUTcast**

SHOUTcast <a href="http://www.SHOUTcast.com">http://www.SHOUTcast.com</a> is a Web site designed and maintained by Nullsoft, where you can find and listen to live MP3 streams using FreeAmp. See also <a href="locast">lcecast</a>.

# **Streaming**

Streaming is a way of playing audio as it is being received from a streaming server without transferring the file to your computer.

#### **VBR**

Variable Bitrate is a type of encoding method used when an MP3 file is created. Variable Bitrate encoding ensures consistently high audio quality throughout an encoded file by making intelligent bit-allocation decisions during the encoding process. VBR-encoded files are typically smaller than files encoded using the CBR encoding method because the encoder puts bits where they are most needed. See also <u>CBR</u>.

#### **Preferences - Advanced**

The FreeAmp Preferences are set for quality playback of music on most of today's fast computers.

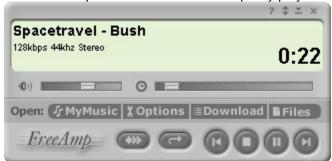

Advanced Preferences should only be changed if you are experiencing audio breakup or skipping during playback while running other applications. Increasing the Decoder Priority or Buffer Sizes may decrease the speed of other applications running at the same time.

# **Decoder Priority**

Decoding is just one of many processes that occur when you open and play an MP3 file. The Decoder Priority determines how much of the overall process will be allocated to decoding the uncompressed audio data (.wav data) and then sending it to your sound card. Do not change the Decoder Priority unless you are experiencing audio breakup or skipping during playback while running other applications.

The Decoder Priority settings are Idle, Low, Below Normal, Normal, Above Normal, **High**, Realtime. High is the default setting for the Decoder Priority.

#### **Buffer Sizes**

Buffering occurs in a number of places when you open and play an MP3 stream or file. It is most often only necessary when streaming, but may be used when playing files. The Buffer Sizes determine the amount of data held in a specific location until it is requested by the next step in the process. Correct buffering keeps the process of audio playback running smoothly. Do not change the Buffer Sizes unless you are experiencing audio breakup or skipping during playback while running other applications.

**Input Buffer Size [64] Kilobytes** is only used when playing MP3 streams. The Input Buffer Size depends on the bitrate of the stream and determines the size of the Input Buffer as the compressed MP3 data awaits conversion to uncompressed .way data.

**Output Buffer Size [512] Kilobytes** determines the size of the Output Buffer as the uncompressed .wav data awaits processing by the decoder.

**Prebuffer Streams [0] Seconds** sets FreeAmp to place a specific amount of audio data in a buffer before beginning playback of the stream. Prebuffering streams should only be necessary when using a slower computer and if audio skips at the beginning of playback.

#### **Default Values**

**Use Defaults** button resets the Advanced Preferences settings to their original default settings.

# What Kind of MP3 Files Can I Play?

FreeAmp can play all the MP3 files you find on the EMusic.com Web site.

FreeAmp plays MPEG-1 (layer 2 and layer 3) and MPEG-2 audio files, including HTTP-based streams such as SHOUTcast, icecast, and RTP-based streams such as Obsequiem.

FreeAmp plays files created with  $\underline{CBR}$  (Constant Bitrate) and  $\underline{VBR}$  (Variable Bitrate), the very latest encoding technology.

# Preferences – About

**Preferences** – **About** opens the FreeAmp About dialog which describes the version number of the FreeAmp, provides credits to the program developers, and includes links to the FreeAmp and EMusic Web sites.

# **Deleting an MP3 File from Your Computer**

Using the My Music window, you can delete an MP3 file from your Music Collection and from your computer.

- 1. From the FreeAmp Main Window, click the My Music button.
- 2. From the My Music window, open the All folder.
- 3. Select the track you want to delete.
- 4. From the My Music window Edit menu, select Remove Items from Catalog.
- 5. From the Remove Tracks dialog, make sure the Permanently remove items from my computer option is selected.
- 6. Click the Remove button.

### Removing a Playlist from Your Music Collection

Using the My Music window, you can remove a playlist from your My Music Collection. When removing the playlist from your My Music Collection, FreeAmp gives you an option to also remove the playlist file from your computer.

- 1. From the FreeAmp Main Window, click the My Music button.
- 2. From the My Music window, select the playlist you want to remove from your My Music Collection.
- 3. From the My Music window Edit menu, select Remove Items from Catalog.

If you did not permanently remove the playlist file from your computer, you can <u>add the playlist back to your My Music Collection</u> anytime.

## What is a Playlist?

A playlist is a list of music tracks that you organize and name.

When you save a playlist, FreeAmp gives the playlist a file name of .m3u. M3u files are actually small text files that contain only the name and directory of the MP3 files on your computer in that playlist.

Playlist .pls files are similar to .m3u files, but may contain more information, such as a stream file or title and playback duration.

When you open a playlist, FreeAmp locates the files in the list and begins playback in the order you specified.

When the My Music feature searches for playlists on your computer, it looks for .m3u or .pls files and then adds them to your My Music Collection in the My Playlist folder.

For detailed information on how to create and manage playlists, see the "Creating and Modifying Playlists" section in the online Help.

## **Adjusting the Playback Volume**

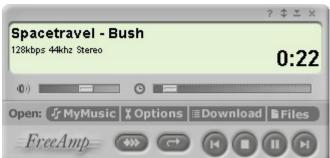

The Volume Control Slider becomes available

when an MP3 file is loaded. From the FreeAmp Main Window:

- Move the Volume Control Slider to the right to increase playback volume.
- Move the Volume Control Slider to the left to decrease playback volume.

### **Seeking in the Current Track**

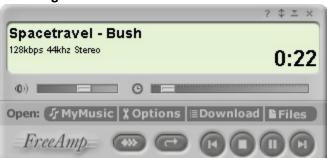

Seek in the Current Track moves the playback position in the track. The left position represents the beginning of the track. The right position represents the end of the track. As you move the Seek Slider, the playback position time is indicated on the FreeAmp Main Window. Note: Seeking is unavailable when playing streams. From the FreeAmp Main Window:

- Move the Seek Slider to the right to advance in the current track.
- Move the Seek Slider to the left to move backward in the current track.

# Stopping Playback

From the FreeAmp Main Window, click the Stop button.

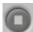

# **Resuming Playback**

If playback was paused, click the Pause button again. The track begins playback from the paused position.

If playback was stopped, click the Play button. The track begins playback from the beginning of the track.

## **Viewing the Track Name**

During playback, FreeAmp displays the track and artist name in the Main Window. If the track or artist name is not included in the file information, FreeAmp displays the filename.

You can change information about the track in the Edit Track Info dialog.

# **Moving to the Previous Track**

From the FreeAmp Main Window, click the Previous Track button. Playback begins at the start of the previous track.

# **Moving to the Next Track**

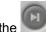

From the FreeAmp Main Window, click the Next Track button. Playback begins at the start of the next track.

### **Playing Tracks in Random Order**

From the FreeAmp Main Window, click the Normal/Random Play button to the Random Play position.

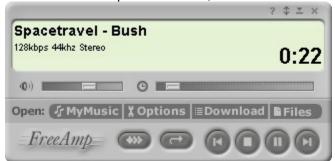

Random Play plays the tracks in random order.

Random Play does not change the order of the files in your playlist. When you close the playlist, they remain in the same order as when you opened it.

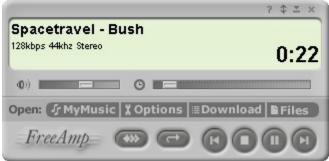

Normal Play plays tracks in the order they are

shown in your playlist.

## **Viewing the Track Duration**

During playback, FreeAmp displays the track duration on the FreeAmp Main Window.

Clicking the time on the FreeAmp Main Window toggles between the playback time remaining for the track and the current playback time within the track.

## **Keyboard Shortcuts**

You can use keyboard shortcuts instead of buttons or menu commands. Keyboard shortcuts are case-insensitive (either upper or lower case letters run the command).

**P** starts playback.

**S** stops playback.

**U** pauses playback.

**M** opens the My Music window.

**N** moves to the Next track.

**R** moves to the Previous track.

**O** opens the FreeAmp Preferences dialogs to configure settings.

H or F1 opens Help contents.

**C** shows credits for custom Themes.

### **Configuring FreeAmp Settings**

When you install FreeAmp, it's ready to play your music. However, you may find that you want to customize some of the settings.

- 4. From the FreeAmp Main Window, click the Options button.
- 5. From the FreeAmp Preferences dialog, click the tab for the options you want to change.

#### General

Use the <u>General Preferences window</u> to configure basic FreeAmp settings such as where to save your music collection, what types of files playback in FreeAmp, and if files added to a playlist are queued to the bottom or played back immediately.

#### **Themes**

Use the  $\underline{\text{Themes Preferences window}}$  to choose a new  $\underline{\text{Theme}}$  that changes the appearance of FreeAmp.

### **Streaming**

Use the <u>Streaming Preferences window</u> to configure settings when playing streams and when your computer connection is running behind a Firewall.

### **Update**

Use the <u>Update Preferences window</u> to configure settings for automatic notification of update or to check for the latest version and to update FreeAmp.

#### **Advanced**

Use the <u>Advanced Preferences window</u> to set Decoder Priority and Buffer Sizes. The Advanced Preferences are set for quality playback of music on most of today's fast computers. Advanced Preferences should only be changed if you are experiencing audio breakup or skipping during playback while running other applications.

#### **Plugins**

Use the <u>Plugins Preferences window</u> to set the type of Audio Output device you are using. When FreeAmp is installed, it detects the sound card drivers that are installed on your computer. You can view the names of the sound card drivers in the Preferences Plugins Preferences window. Choose which sound card driver you want to control the audio output for FreeAmp. Soundcard Output Plugin is the default sound card driver and restricts playback to one audio device at any time. If you want to use the default sound card driver, you do not need to configure the Plugins options.

### **Getting Help**

### **Opening Help**

You can open Help for FreeAmp by clicking the Help

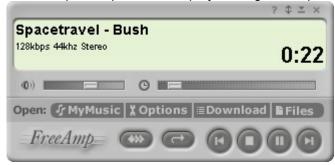

button on the main window or pressing F1 at

anytime.

#### **Buttons**

To see what a button is used for, place your mouse over the button (do not click the button), and the button name appears.

#### **Fields**

To see what a field is used for, press the F1 key or Help button on the window or dialog. A Help topic appears that describes all the fields for that window or dialog.

### **Using FreeAmp**

You can learn how to use FreeAmp by reading the Help contents. From the FreeAmp Main Window,

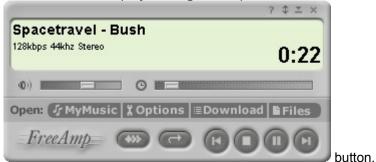

click the Help

#### Index

You can find topics in the Help by searching the Help's Index for a keyword. From the Help Contents, click the Key tab and type in a keyword. The index will locate all the topics that contain that keyword.

### Glossary

Use the Glossary to learn about terms that are used in the MP3 industry and in the FreeAmp Help. From the Help Contents, select Glossary.

### **Themes**

The FreeAmp documentation is written for the default FreeAmp Theme. If you change Themes or add a custom Theme, the FreeAmp documentation will not reflect the modified Theme.

## **Setting the Folder Location to Save Your Music**

- 1. From the FreeAmp Main Window, click the Options button.
- 2. From the FreeAmp Preferences window, click the General tab.
- 3. From the General tab, type in the full path to the folder name or click the Browse button and navigate to the folder where you want to save your music.
- 4. Click the OK button.

## Setting FreeAmp to Stay on Top of Other Applications

- 1. From the FreeAmp Main Window, click the Options button.
- 2. From the FreeAmp Preferences window, click the General tab.
- 3. From the General tab Miscellaneous field, select Remain on top of all other windows.
- 4. Click the OK button.

## **Changing the FreeAmp Theme**

- 1. From the FreeAmp Main Window, click the Options button.
- 2. From the FreeAmp Preferences window, click the Themes tab.
- 3. From the Theme Selection field, click the Theme you want to use and then click the OK button.

## **Adding a Custom Theme**

- 1. From the FreeAmp Main Window, click the Options button.
- 2. From the FreeAmp Preferences window, click the Themes tab.
- 3. From the Themes tab Selection field, click the Add Theme button and navigate to the location of the new Theme (.fat) file.
- 4. Select the new Theme and then click the OK button.

### **Search Computer for Music**

FreeAmp provides a way for you to control which drives and folders it searches when looking for music on your computer. When you select the Search for Music menu item, the Search Computer for Music dialog appears.

**Look for music on** lists the non-removable disk drives on your computer and allows you to choose which drive(s) FreeAmp will search for your music. Select from All Drives, or you can choose an individual drive.

Limit search to allows you to narrow your search to a specific folder.

**Begin Search** starts searching for your music based on the settings in the Search Computer for Music dialog. To cancel a search in progress, press the Esc key or from the File men, select Stop Music Search.

Cancel closes the Search Computer for Music dialog without starting a search.

## What is Streaming?

Streaming is a way of playing audio as it is being received from a streaming server without having to transfer the file to your computer.

FreeAmp allows you to play <u>SHOUTcast</u> and <u>icecast</u> streams and even choose to <u>save them as files</u> <u>on your computer</u> to playback later.

### Saving a Stream on Your Computer

FreeAmp allows you to save  $\underline{\mathsf{SHOUTcast}}$  and  $\underline{\mathsf{icecast}}$  streams on your computer as an MP3 file. Keep in mind that streams are typically very large files and will use a large amount of hard disk space when you save them.

- 1. From the FreeAmp Main Window, click the Options button.
- 2. From the FreeAmp Preferences window, click the Streaming tab.
- 3. From the Streaming tab, select Save SHOUTcast/icecast Streams Locally and then type in the full path where you want to save the stream, or click the Browse button and navigate to the folder.
- 4. If your computer uses a Firewall, you must complete the Proxy information.
- 5. Click the OK button to save the information.

After you have saved the stream, make sure you return to this setting and deselect the Save SHOUTcast/icecast Streams Locally option. If you leave the Save SHOUTcast/icecast Streams Locally enabled, all SHOUTcast/icecast streams will automatically be saved on your hard drive.

#### **Edit Track Info**

Using FreeAmp's Edit Track Info feature, you can add or change the <u>ID3</u> tag information for a track. If the MP3 file was created with ID3 tag information, it appears in the Edit Track Info dialog. The information you type in the Edit Track Info dialog is saved to a FreeAmp database with the track in your My Music Collection. Note: Editing the track does not actually change the ID3 tag for the track. The information appears when playing the file in FreeAmp because it is referenced from the FreeAmp database. Any changes you made to the ID3 tag will not appear in other MP3 players.

Title displays the name of the track.

Album displays the name of the album.

Artist displays the name of the artist.

Genre displays the type of music.

**Comments** displays custom comments. Type any comments you want to keep with the track information.

**Track** displays the number of the track.

Year displays the year the track was released.

### **Changing Information about a Track**

If the MP3 file was created with ID3 tag information, it appears in the Edit Track Info dialog. The information you type in the Edit Track Info dialog is saved to a FreeAmp database with the track in your My Music Collection. Note: Editing the track does not actually change the ID3 tag for the track. The information appears when playing the file in FreeAmp because it is referenced from the FreeAmp database. Any changes you made to the ID3 tag will not appear in other MP3 players.

- 1. From the FreeAmp Main Window, click the My Music button.
- 2. From the My Music window, select the track you want to change.
- 3. From the My Music window, click the Edit Info button.
- 4. From the Edit Track Info dialog, make the changes to the ID3 tag and then click the OK button to save the information with the track.

### Downloading MP3 Files from a Web Site

FreeAmp's Download Manager automatically downloads music files and then adds the music to your My Music Collection so you can easily find it.

You can use the FreeAmp Download Manager to download music from Web sites which support the RMP download format (such as SHOUTcast, icecast, EMusic, and RealJukebox).

The Download Manager includes a link to EMusic's Web site where you can download free MP3 files.

Open the Download Manager and click on the link to EMusic. From the EMusic Web site, select a RealJukebox file.

When you select a music file, FreeAmp adds it to the Download Manager and queues it for download. You can add as many files as you like to the Download Manager. Once you have completed your selection, click the Start button. The files are downloaded in the order they appear in the Download Manager.

The Download Manager allows you to pause downloading of files and even disconnect your connection to the Internet. You can return later to resume downloading. For more information on pausing and resuming a download, see Pausing Downloading and Resuming Downloading.

### To download files

- 1. Locate the file you want to download on the Web site.
- 2. Select download to FreeAmp. Note: Some music may not have a FreeAmp download link. As long as the file is using an RMP download format (such as a SHOUTcast, icecast, EMusic, or RealJukebox files), you should be able to download it.

### **Download Manager**

FreeAmp's Download Manager automatically downloads music files and then adds the music to your My Music Collection so you can easily find it.

You can use the FreeAmp Download Manager to download music from Web sites which support the RMP download format (such as SHOUTcast, icecast, EMusic, and RealJukebox).

The Download Manager includes a link to EMusic's Web site where you can download free MP3 files.

Open the Download Manager and click on the link to EMusic. From the EMusic Web site, select a RealJukebox file.

When you select a music file, FreeAmp adds it to the Download Manager and queues it for download. You can add as many files as you like to the Download Manager. Once you have completed your selection, click the Start button. The files are downloaded in the order they appear in the Download Manager.

The Download Manager allows you to pause downloading of files and even disconnect your connection to the Internet. You can return later to resume downloading. For more information on pausing and resuming a download, see Pausing Downloading and Resuming Downloading.

**Song Title** displays the name of the song being downloaded.

**Status** indicates the status of the download.

**Overall Progress** indicates the percentage of the items being downloaded and the number of items you are downloading.

Artist displays the artist of the song.

Album displays the name of the album.

Title displays the track title.

Genre displays the type of music.

Playlist displays the full path and name of the playlist.

File Name displays the name of the file.

**File Size** displays the size of the file being downloaded.

Cancel stops downloading a file or cancels downloading of a file in the queue.

Pause pauses downloading the file.

Resume/Start starts or resumes downloading the file.

Close closes the Download Manager dialog.

**Help** opens the Download Manager help topic.

### **Pausing Downloading**

The Download Manager allows you to pause downloading of files and even disconnect your connection to the Internet. You can return later to <u>resume downloading</u> the files.

For example, if your Internet connection is unavailable, the Download Manager remembers where you paused. You can return later, click the Resume button, and FreeAmp will resume downloading your files exactly where you paused it. Note: Not all servers support resuming from the paused position. If a server does not support resuming, the file will be downloaded from the beginning.

### To Pause Downloading

- 1. From the FreeAmp Main Window, click the Download button.
- 2. From the Download Manager, click the Pause button.
- 3. From the Download Manager, click the Close button.
- 4. If you need to, disconnect from the Internet.

### **Resuming Downloading**

The Download Manager allows you to <u>pause downloading</u> of files and even disconnect your connection to the Internet. You can return later to resume downloading the files.

For example, if your Internet connection is unavailable, the Download Manager remembers where you paused. You can return later, click the Resume button, and FreeAmp will resume downloading your files exactly where you paused it. Note: You must be connected to the Internet to resume downloading files.

### To Resume Downloading

- 1. From the FreeAmp Main Window, click the Download button.
- 2. From the Download Manager, click the Resume button.
- 3. When downloading is complete, the files are automatically removed from the Download Manager window the next time you open FreeAmp.

### **Changing the Tool View in My Music**

You can change the Tool View for the My Music window.

- 1. From the FreeAmp Main Window, click the Options button.
- 2. From the FreeAmp Preferences window, click the General tab.
- 3. From the General tab Miscellaneous field, select the Tool view option in the Show Toolbars As field.
- 4. Click the OK button.

Show Toolbars As sets the options for the My Music window's tools view.

**Text and Images** sets the My Music window's tools view to display both text and images.

Images only sets the My Music window's tools view to display images only.

**Text only** sets the My Music window's tools view to display text only.

## **Beginning Playback Automatically**

You can set FreeAmp to begin playback of a playlist automatically when you open FreeAmp.

- 1. From the FreeAmp Main Window, click the Options button.
- 2. From the FreeAmp Preferences window, click the General tab.
- 3. From the General tab Miscellaneous field, select Save current playlist when exiting the application. The last playlist that was open in FreeAmp when you closed the application will begin playback the next time you open FreeAmp.

# Pausing Playback

From the FreeAmp Main Window, click the Pause button.
Clicking the Pause button after pausing resumes playback from the exact location where Pause was selected.

### Removing a Track from Your Music Collection

Using the My Music window, you can remove a track from your My Music Collection. When removing the track from your My Music Collection, FreeAmp gives you an option to also remove the file from your computer.

- 1. From the FreeAmp Main Window, click the My Music button.
- 2. From the My Music window, select the track you want to remove from your My Music Collection.
- 3. From the My Music window Edit menu, select Remove Track from Catalog. If you want to remove the file from your computer, click the Permanently remove items from my computer option.
- 4. Click the Remove button.

If you did not permanently remove the file from your computer, you can <u>add the track back to your My Music Collection</u> anytime.

## **Adding Music to Your Music Collection**

- 1. From the FreeAmp Main Window, click the My Music button.
- 2. From the My Music window, click the Import Items button.
- 3. From the Import Tracks and Playlists dialog, type in the name of the file you want to add to your My Music Collection or use the Browse button to navigate to the file and select it. You can choose from .mp1, .mp2, .mp3, .mpp files or .m3u and .pls playlists on your computer.
- 4. Click the OK button.

### Working with the My Music Collection Folders

The My Music Collection pane is like a library of all the music you have in your CD collection, only it's organized in folders.

When you run Search for Music feature, it searches your computer for your MP3 files and playlists (.m3u and .pls) and then creates a collection of your music in the My Music Collection folders.

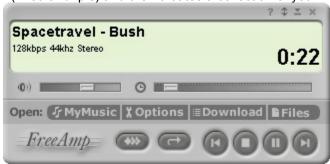

The My Music folders are organized first within an All folder. All the tracks in your music collection appear alphabetically in the All folder.

During the music search, folders are automatically created for each artist's name. In each artist's folder, you will find the albums by that artist. In each album's folder, you will find the individual tracks on that album.

If FreeAmp is unable to determine how to organize your music (for example, the artist or album name is missing), the tracks are placed in the Uncatagorzied folder. You can edit the information for the tracks, so FreeAmp knows where to place it in your folders. When you type in an Artist name, FreeAmp moves the track from the Uncatagorzied folder to the Artist's folder. If the Artist does not have a folder in the My Music Collection, FreeAmp creates the folder for you and moves the track into the folder.

The My Music Collection includes a My Playlists folder that contains any playlists that you have created on your computer.

# **Technical Support**

Technical Support for FreeAmp is available from the FreeAmp Web site at <a href="http://www.freeamp.org">http://www.freeamp.org</a>.

## The Page Could Not be Found

The HTML page you requested could not be found. Make sure you are connected to the Internet. If your Internet connection is working properly, try opening the page from your Browser. Copy the URL to your Browser's address or URL field and try again.

### Adding Items to the Playlist for Immediate Playback

By default, FreeAmp automatically replaces the Currently Listening To playlist and begins playback immediately when you add an item (files, streams, tracks, and playlists) to the Currently Listening To playlist by:

- The Files button on the FreeAmp main window.
- Double-clicking a track or playlist in the My Music Collection window.
- Double-clicking a file in the Windows Explorer, or clicking on a SHOUTcast/icecast stream in a Web browser.
- Invoking FreeAmp from the command line and specifying an MP3 file on the command line.

If items are being queued to the end of your playlist, but you prefer to have the Player automatically replace the Currently Listening To playlist with the new item and begin playback immediately when you add items, you need to disable the "Default action is to queue tracks; do not play them immediately" option in the General Preferences window.

- 1. From the FreeAmp Main Window, click the Options button.
- 2. From the FreeAmp Preferences dialog, click the General tab.
- 3. From the Miscellaneous field, make sure the "Default action is to queue tracks; do not play them immediately" option is not selected.
- 4. Click the OK button.

### Adding Items to the Bottom of the Playlist Queue

By default, FreeAmp automatically replaces the Currently Listening To playlist and begins playback immediately when you add an item (files, streams, tracks, and playlists) to the Currently Listening To playlist by:

- The Files button on the FreeAmp main window.
- Double-clicking a track or playlist in the My Music Collection window.
- Double-clicking a file in the Windows Explorer, or clicking on a SHOUTcast/icecast stream in a Web browser.
- Invoking FreeAmp from the command line and specifying an MP3 file on the command line.

If you prefer to add items to the bottom of the Currently Listening To playlist queue, enable the "Default action is to queue tracks; do not play them immediately" option in the General Preferences window.

- 1. From the FreeAmp Main Window, click the Options button.
- 2. From the FreeAmp Preferences dialog, click the General tab.
- 3. From the Miscellaneous field, make sure the "Default action is to queue tracks; do not play them immediately" option is selected.
- 4. Click the OK button.

### Setting the Default Playlist Queue Option

FreeAmp provides two different ways to handle items (files, streams, tracks, and playlists) that are added to the Currently Listening To playlist.

FreeAmp can automatically replace the Currently Listening To playlist with the new item and begin playback immediately, or it can add the items to the bottom of the Currently Listening To playlist queue.

FreeAmp only queues items that are added by:

- The Files button on the FreeAmp main window.
- Double-clicking a track or playlist in the My Music Collection window.
- Double-clicking a file in the Windows Explorer, or clicking on a SHOUTcast/icecast stream in a Web browser.
- Invoking FreeAmp from the command line and specifying an MP3 file on the command line.

### To set the Playlist option

- 1. From the FreeAmp Main Window, click the Options button.
- 2. From the FreeAmp Preferences dialog, click the General tab.
- 3. From the Miscellaneous field, set the "Default action is to queue tracks; do not play them immediately" option. Select this option to add items to the bottom of the queue. Make sure this option is not selected if you want FreeAmp to replace the Currently Listening To playlist with the new item and begin playback immediately.
- 4. Click the OK button.

Note: This option applies only to the Currently Listening To playlist. It does not apply when using the Editing New Playlist window.

{ewl RoboEx32.dll, WinHelp2000, }